## **Programmet "Transcript". Til brug ved transskribering (omskrivning) af f.eks. gotiske tekster.**

Først åbnes:

## <http://www.jacobboerema.nl/en/Freeware.htm>

Derpå kommer følgende side frem på skærmen:

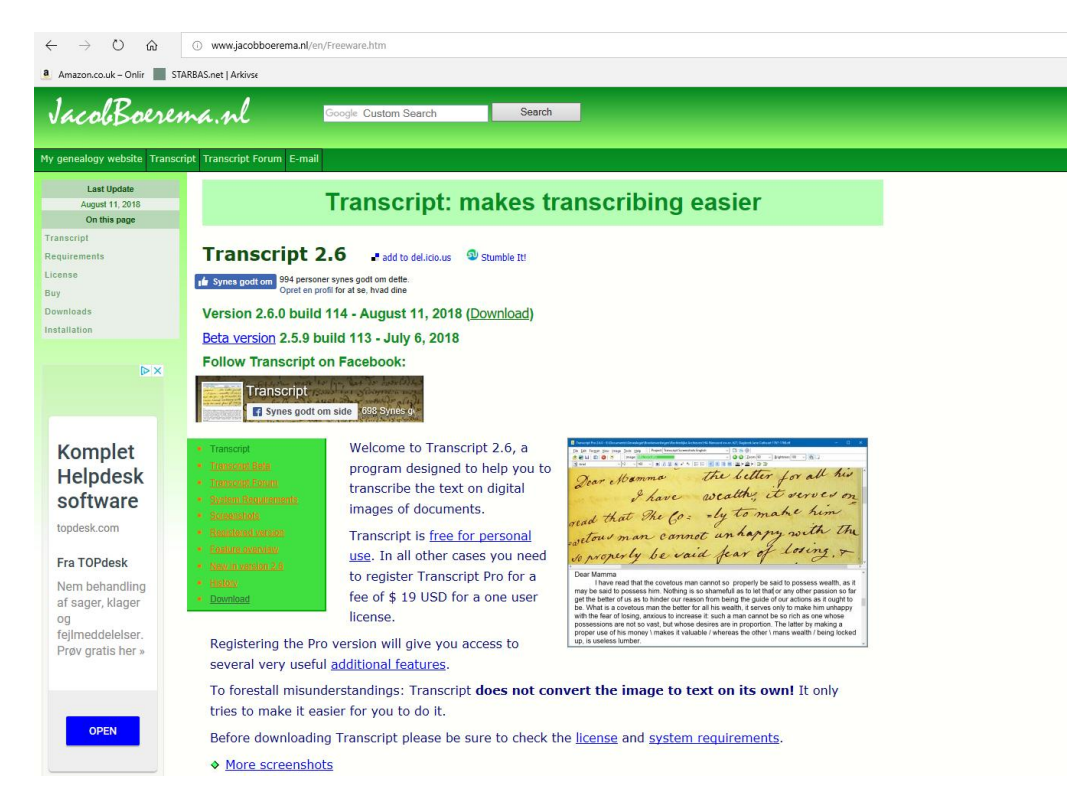

Klik på (Download) **Version 2.6.0 build 114 - August 11, 2018 (**[Download](http://www.jacobboerema.nl/en/Freeware.htm#Downloads)**)**- så kører billedet et godt stykke nedad på siden indtil:

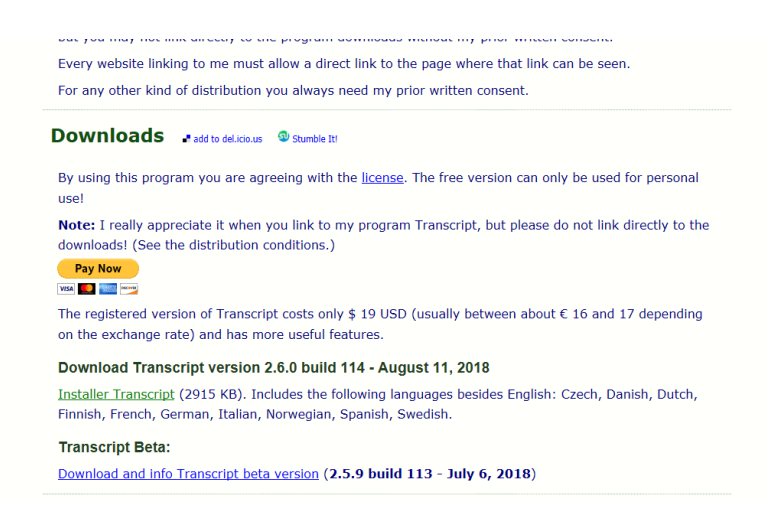

Her klikkes der på: [Installer Transcript](http://www.jacobboerema.nl/Downloads/InstallTranscript2.6.exe) (2915 KB). Includes the following languages besides English: Czech, Danish, Dutch, Finnish, French, German, Italian, Norwegian, Spanish, Swedish.

Nu bliver du måske spurgt om du vil køre eller gemme denne fil eller

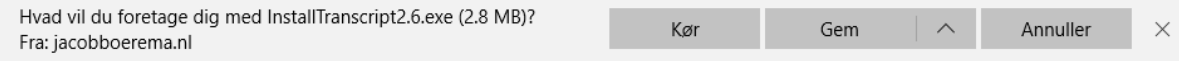

Der vælges "Kør".

Afhængig af hvilket antivirusprogram du har på din pc kommer der måske en sikkerhedsadvarsel. Den ignorerer du. Eller giver lov til at filerne/programmet hentes.

Hvis du allerede har "Transcript" på din PC, kommer der nu en besked om, at "Transcript" allerede er installeret:

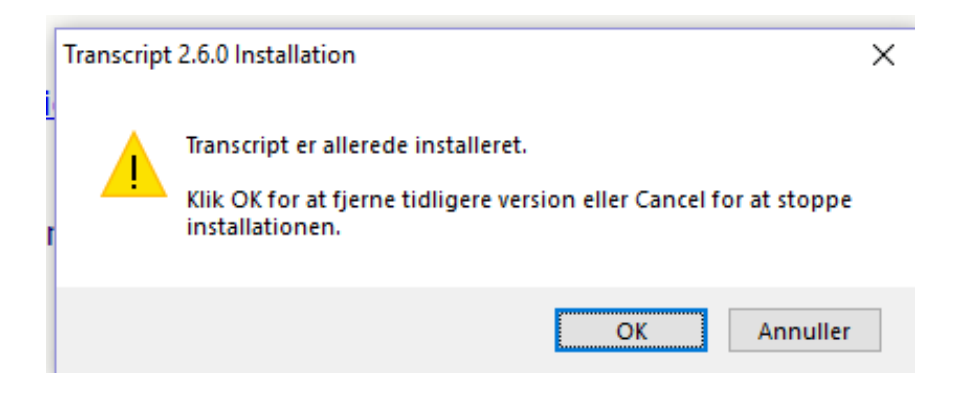

## Klik på OK.

Så kommer en ny pop-up:

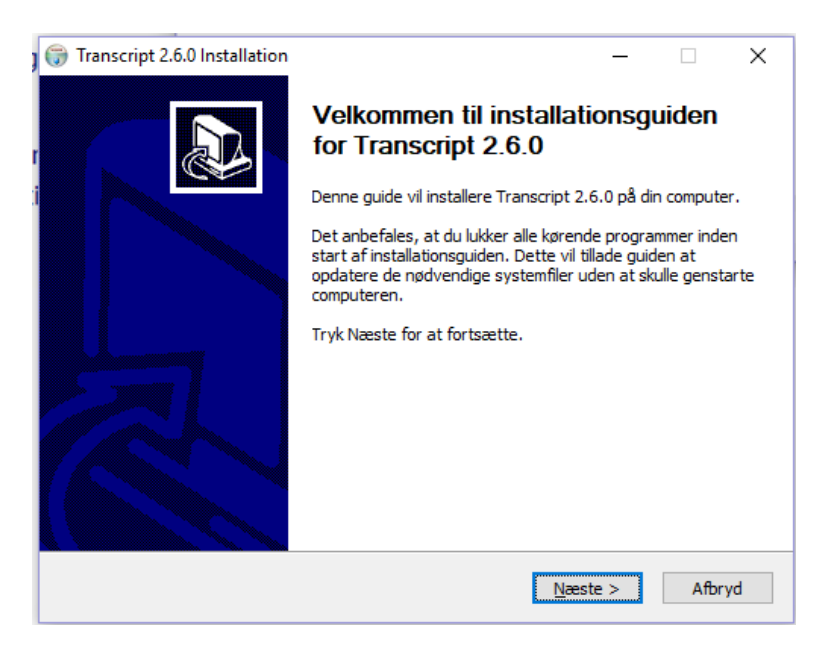

Klik med musemarkøren på Næste for at fortsætte.

## Nu skal du vælge komponenter:

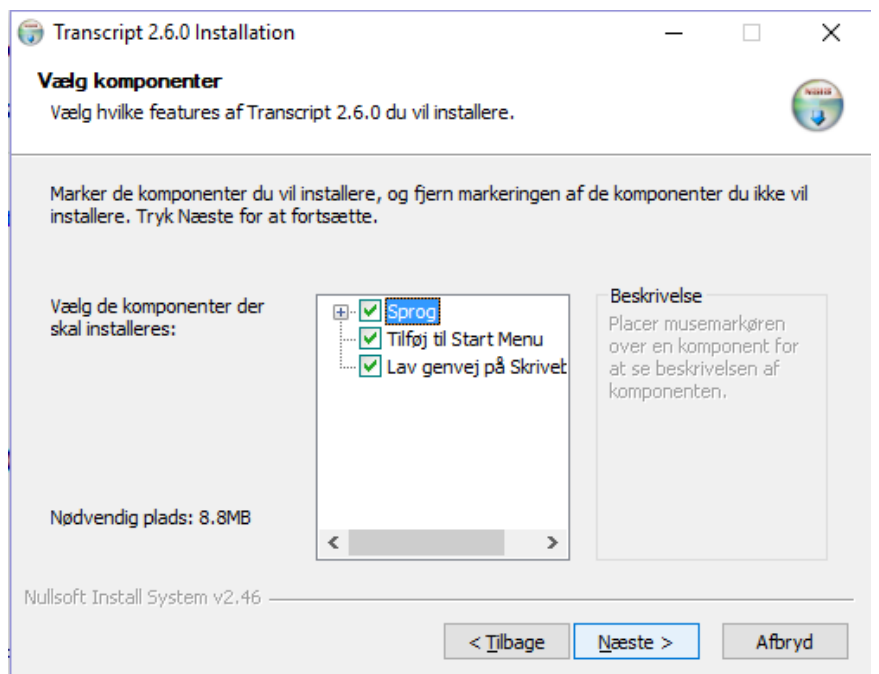

Fjern fluebenet i "Tilføj til Start Menu".

Klik på + til venstre for "Sprog" og fjern derefter ALLE flueben ud for de enkelte sprog. Det gøres ved at klikke på fluebenet til venstre for "Sprog".

Når alle sprog er befriet for flueben sættes flueben ud for "Dansk" (og evt. andre sprog som du måtte ønske) - og der klikkes på "Næste".

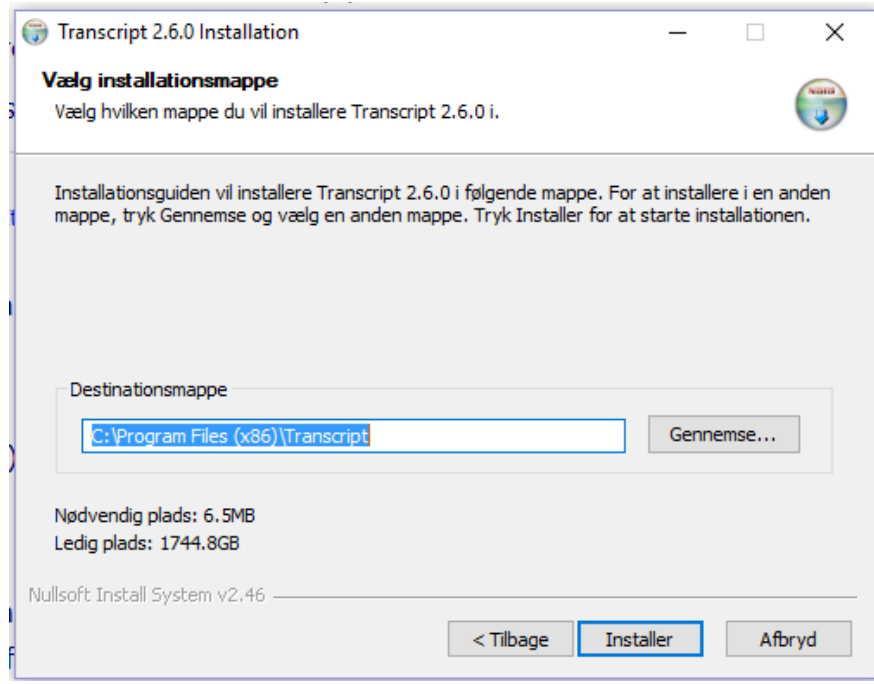

Programmet finder selv en installationsmappe/destinationsmappe. Derfor kan du blot klikke på "Installer".

Nu arbejder computeren en stund med at installere programmet.....

Indtil denne pop-up kommer:

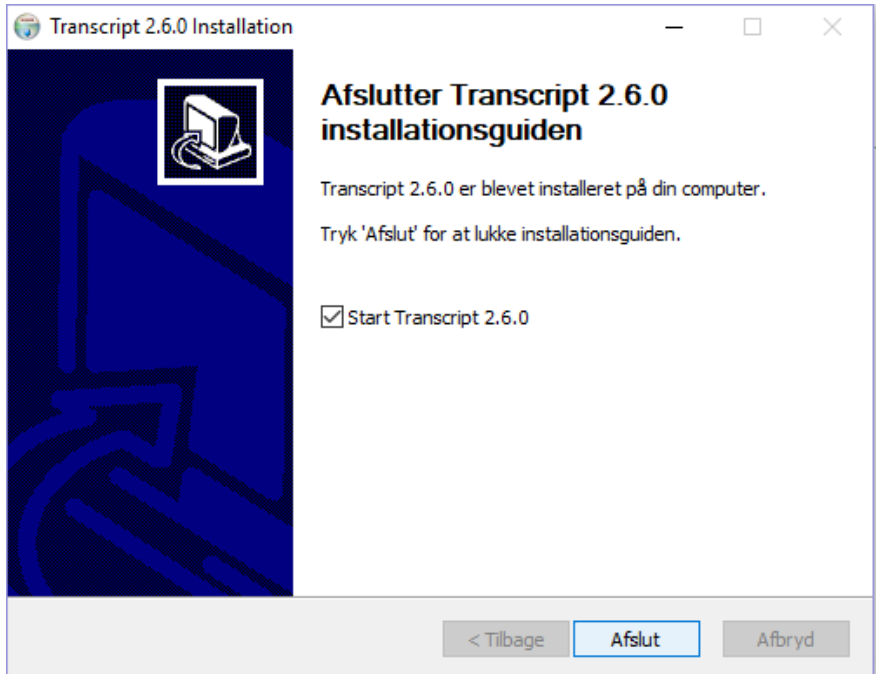

Klik på "Afslut" - og hvis du har bibeholdt fluebenet ved "Start transcript 2.6.0" starter programmet nu.

Det sidste popup-billede er en nyhedsoplysning om, at man automatisk kan få systemet til at søge efter nye opdateringer. Smart!

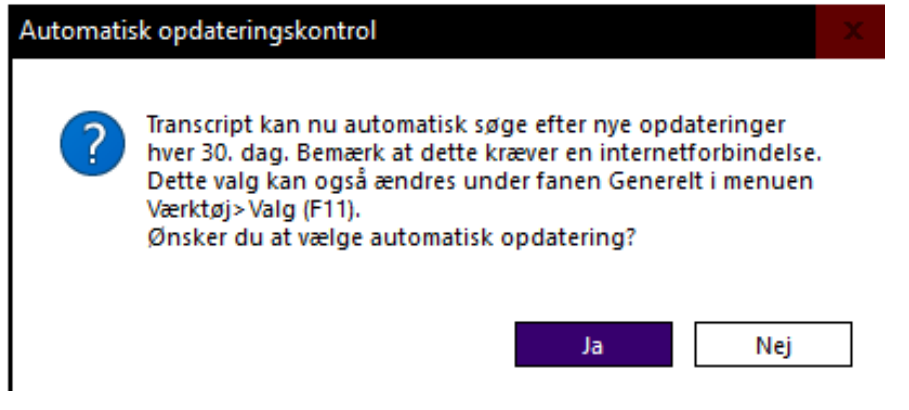

Nu er det så bare at prøve sig frem med, hvordan programmet fungerer.

"Transcript-siden" består af to halvdele.

\_\_\_\_\_\_\_\_\_\_\_\_\_\_\_\_\_\_\_\_\_\_\_\_\_\_\_\_\_\_\_\_\_\_\_\_

Vær opmærksom på, at der i "Transcript" skelnes mellem imagefiler/billedfiler og tekstfiler. I øverste halvdel af billedet har du billedfilen og i nederste halvdel tekstfilen (som du selv skriver i

I øverste del af programbilledet indsættes altså imagefiler. Det er de filer/billeder man f.eks. i "Arkivalieronline" har hentet og gemt på sin computer fra kirkebøger, fæstebreve, skiftedokumenter m.m. Altså de gotiske tekster, som man gerne vil have transskriberet/omskrevet til nutidens skrifttype. Man kan forstørre eller formindske billedet. Køre det frem og tilbage og op og ned. Gøre teksten større eller mindre, lysere eller mørkere. Der er mange muligheder. Undersøg dem selv .

1 Transcript 2.6.0 - (nv) (Ændret Eil Rediger Forma 88802  $\bigcirc$   $\bigcirc$   $|$  Zoom:  $|$  7 Uysstyrke: 100  $\vee \qquad \qquad \boxed{\mathbf{B}} \quad \boxed{\mathbf{I}} \quad \boxed{\mathbf{U}} \quad \boxed{\mathbf{S}} \quad \mathbf{x}^2 \quad \mathbf{x}_2 \quad \boxed{\mathbf{E}} \quad \boxed{\mathbf{E}}$ ■ | 風 - 風 - | 霜 雨 Haiob Laria rensdatter Un of Que . Que . j'a  $3/$ edet 1841 den 20. August anmeldte Huusmand Jacob Larsen af Staarby at hans Hustrue Ane Jensdatter, ved Døden var afgaaet i gaar Aftes, efterladende sig i fælles Ægteskab som.......

I nederste halvdel skriver man sin "oversættelse".

Arbejdet kan gemmes som en tekstfil, der kan åbnes og læses i WORD.

I begge halvdele af billedet kan man ændre skriftstørrelse/billedstørrelse.

I skrivefeltet er der også en række muligheder for formatering af teksten. F.eks. skrifttype, fed skrift, kursivskrift, understregning o. s. v.